# **Урок 3 «Абсолютные ссылки»**

Использование абсолютных ссылок в Excel, позволяет создавать формулы, которые при копировании ссылаются на одну и ту же ячейку. Это очень удобно, особенно, когда приходится работать с большим количеством формул.

В формулах Excel абсолютная ссылка сопровождается добавлением знака доллара (\$). Он может предшествовать ссылке на столбец, строку или тому и другому.

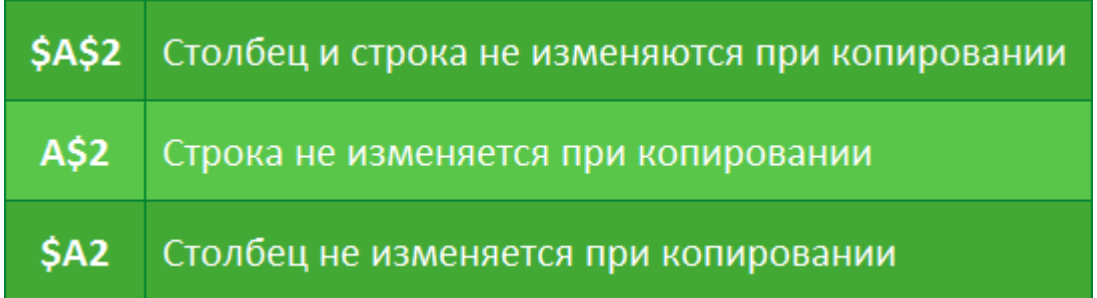

Как правило, при создании формул, которые содержат абсолютные ссылки, используется следующий формат: **\$A\$2**. Два других формата используются значительно реже.

#### **Создаем формулу, используя абсолютные ссылки**

В следующем примере мы введем налоговую ставку **7.5%** в ячейку E1, чтобы рассчитать налог с продаж для всех позиций столбца D. Поскольку в каждой формуле используется одна и та же налоговая ставка, необходимо, чтобы ссылка оставалась неизменной при копировании формулы в столбце D. Для этого необходимо внести абсолютную ссылку **\$E\$1** в нашу формулу.

1. Выделите ячейку, которая будет содержать формулу. В нашем примере мы выделим ячейку D3.

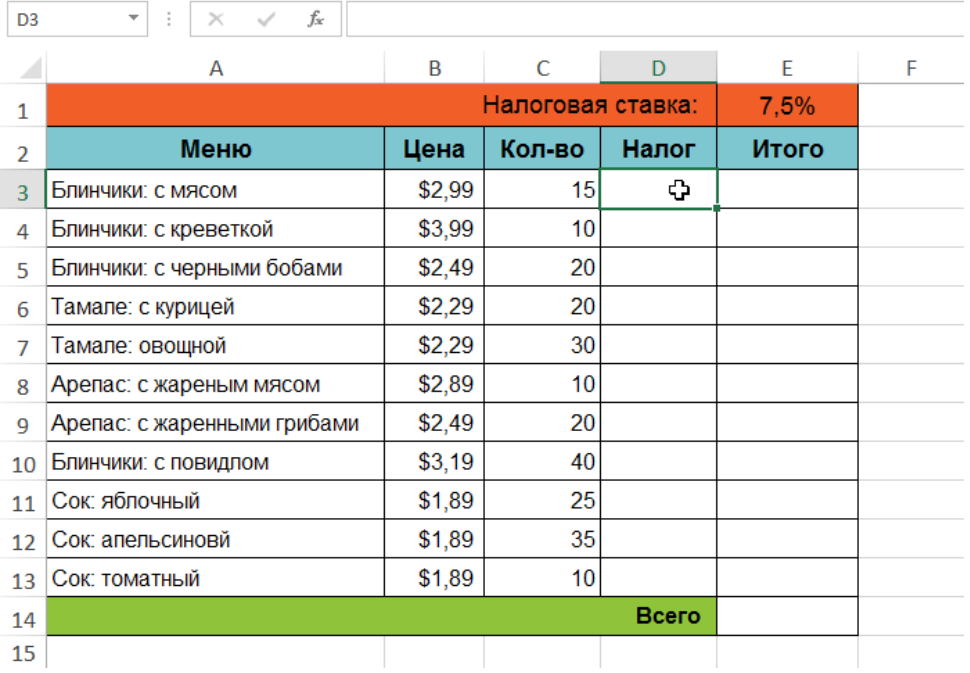

2. Введите выражение для вычисления необходимого значения. В нашем случае мы введем **=(B3\*C3)\*\$E\$1**.

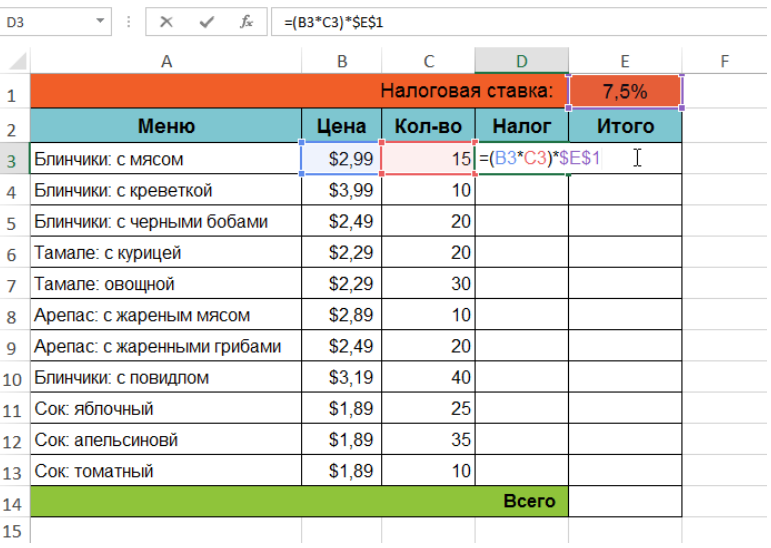

- 3. Нажмите **Enter** на клавиатуре. Формула будет вычислена, а результат отобразится в ячейке.
- 4. Найдите маркер автозаполнения в правом нижнем углу рассматриваемой ячейки. В нашем примере мы ищем маркер автозаполнения в ячейке D3.

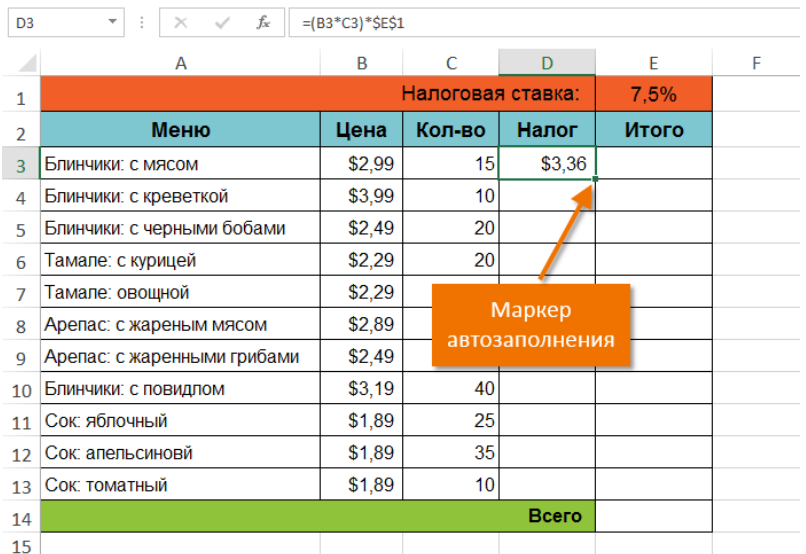

5. Нажмите и, удерживая левую кнопку мыши, перетащите маркер автозаполнения по необходимым ячейкам. В нашем случае это диапазон D4:D13.

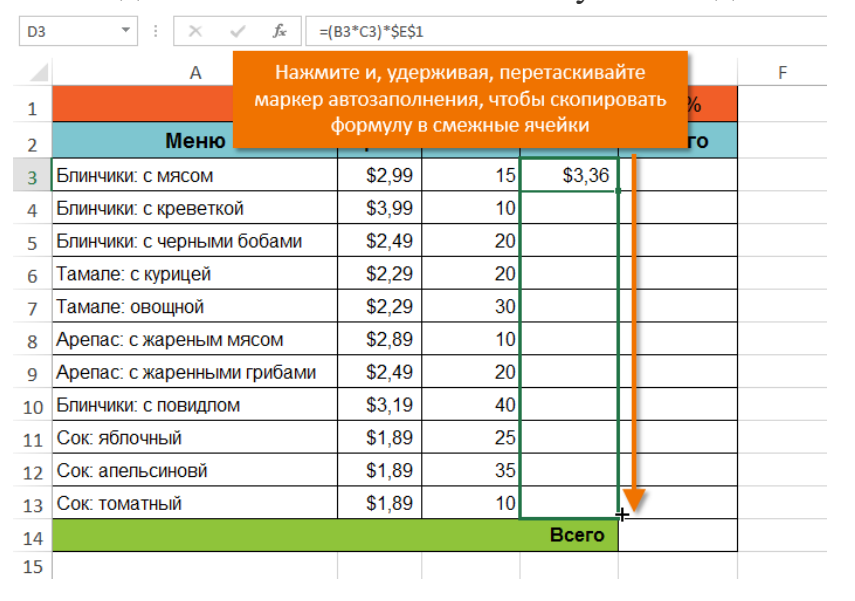

6. Отпустите кнопку мыши. Формула будет скопирована в выбранные ячейки с абсолютной ссылкой, и в каждой будет вычислен результат.

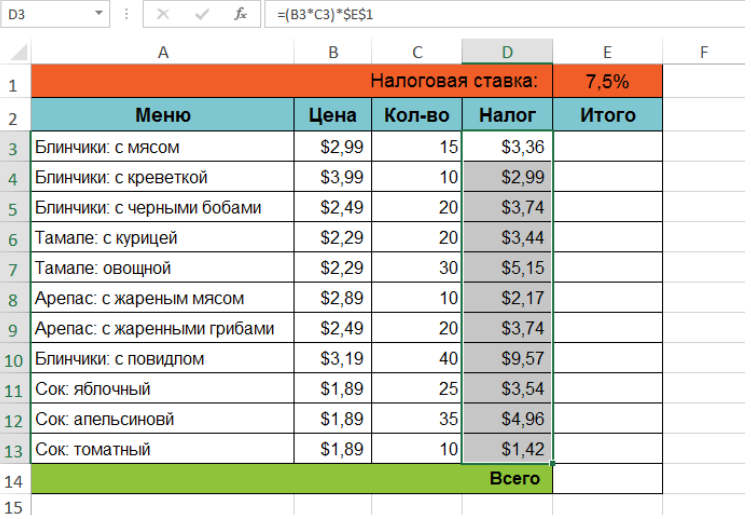

Вы можете дважды щелкнуть по заполненным ячейкам, чтобы проверить

правильность своих формул. Абсолютная ссылка должна быть одинаковой для каждой ячейки, в то время как относительные, окажутся разными в зависимости от строки.

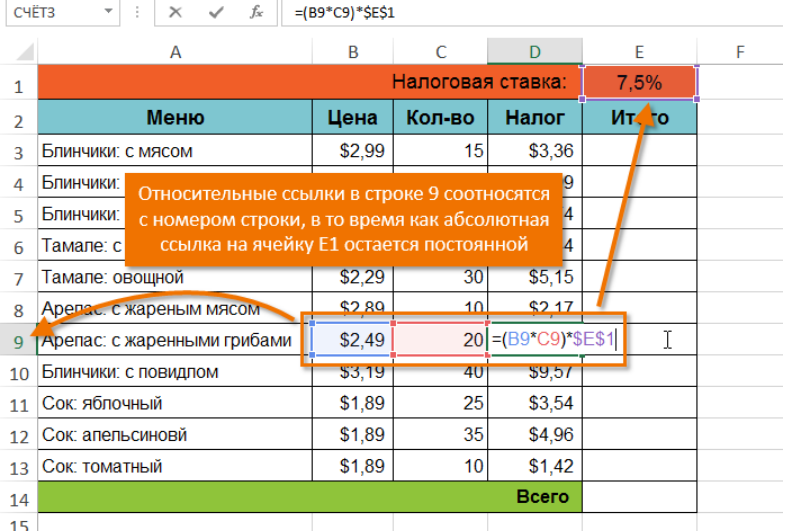

Убедитесь, что при создании абсолютных ссылок, в адресах присутствует знак доллара (\$). В следующем примере знак доллара был опущен. Это привело к тому, что при копировании Excel интерпретировал ссылку как относительную и вычислил неверный результат.

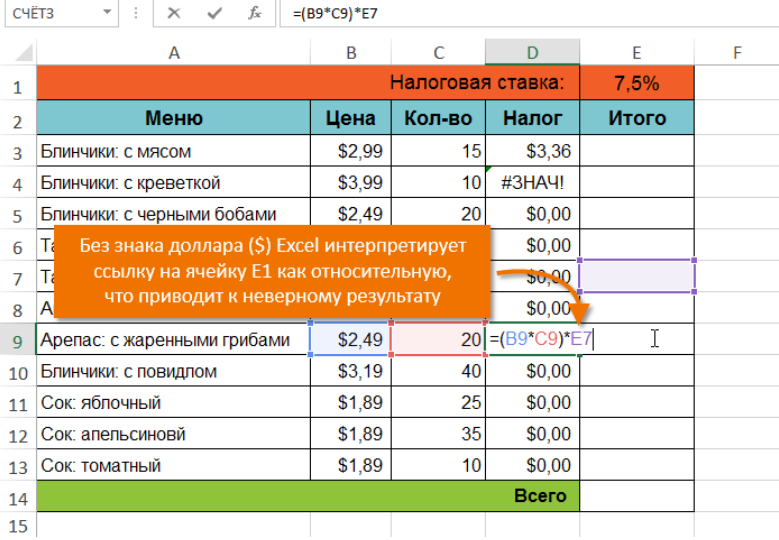

# **Задание 3 Формулы с абсолютными ссылками**

#### **Задание 1**

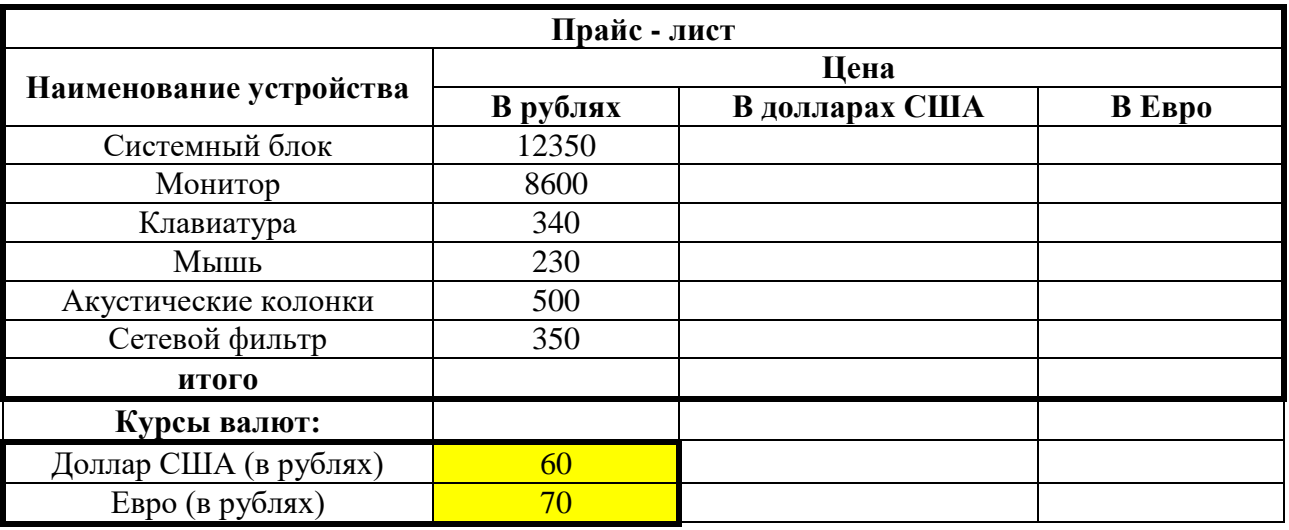

## **Задание 2**

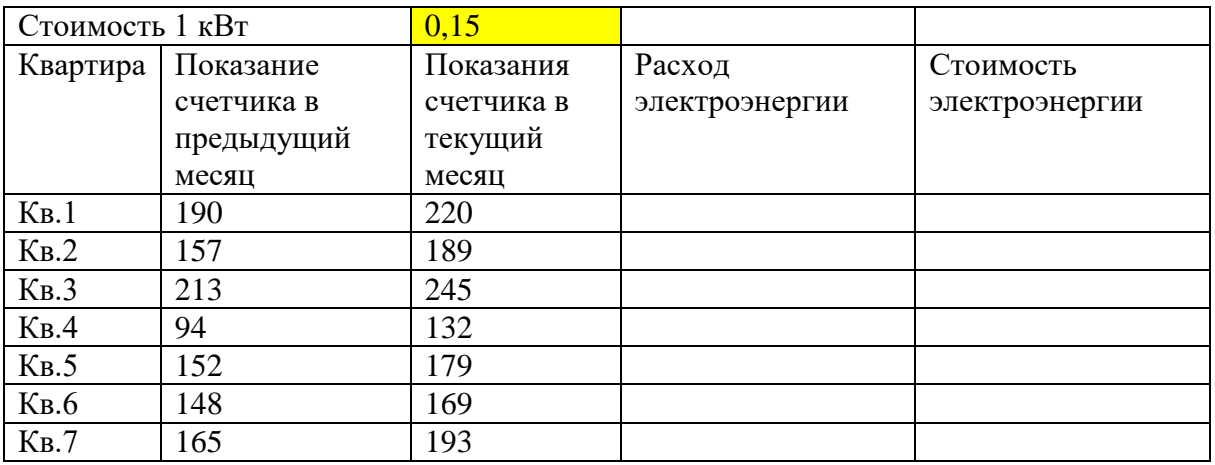

# **Задание 3**

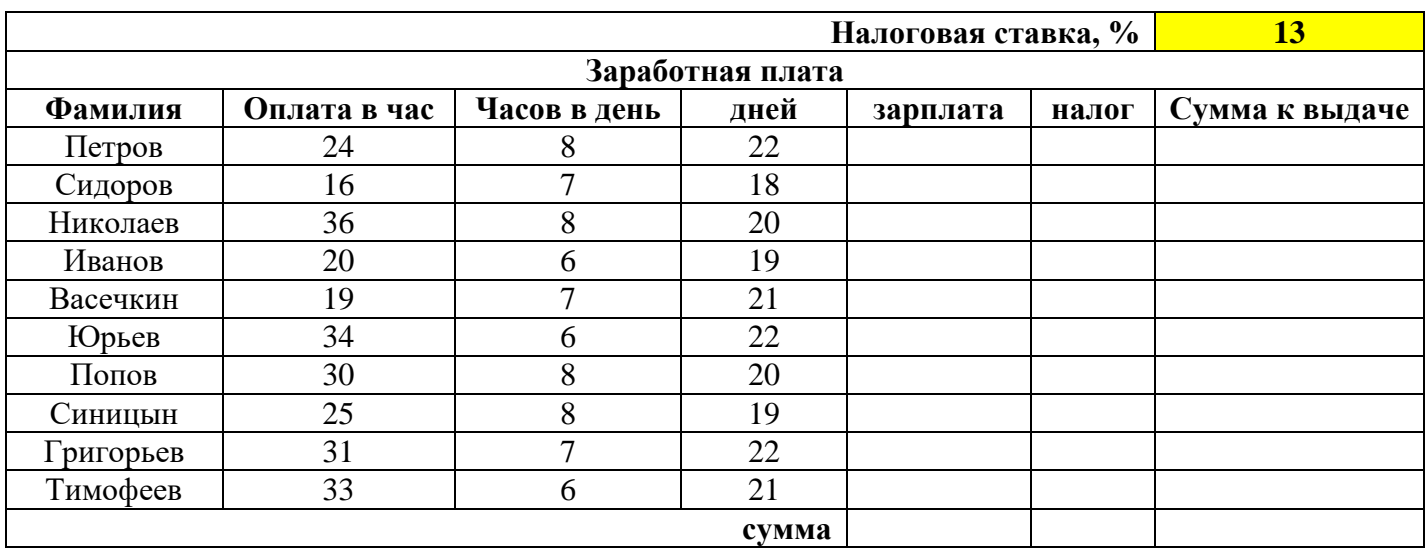

**\_\_\_\_\_\_\_\_\_\_\_\_\_\_\_\_\_\_\_\_\_\_\_\_\_\_\_\_\_\_\_\_\_\_\_\_\_\_\_\_\_\_\_\_\_\_\_\_\_\_\_\_\_\_\_\_\_\_\_\_\_\_\_\_\_\_\_\_\_\_\_\_\_**

### **Задание 4**

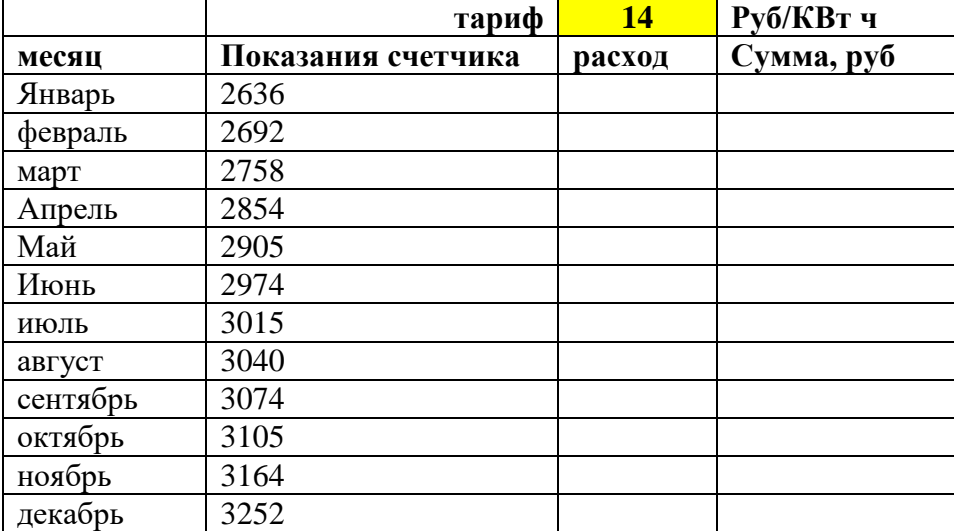